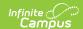

# General Product [.2251 - .2327]

Last Modified on 07/31/2023 11:05 am CDT

You are viewing a previous version of this article. See General Product for the most current information.

Classic View: School Store > Product Inventory > General Product

Search Terms: General Product

After Categories are set up, Products can be created using the Product progress tracker. The Product progress tracker includes the following three parts:

- 1 Product
- 2 Product Items
- **3** Availability

To get started, select **All Schools** or a specific school in the Campus toolbar, then click the **Products** button on a Category. If you set the **Show Inactive** toggle to **ON**, inactive Categories also display. Otherwise, when the toggle is set to **OFF**, only active Categories display.

If you create a Product and decide you do not want it, you can delete the Product if it has never been purchased.

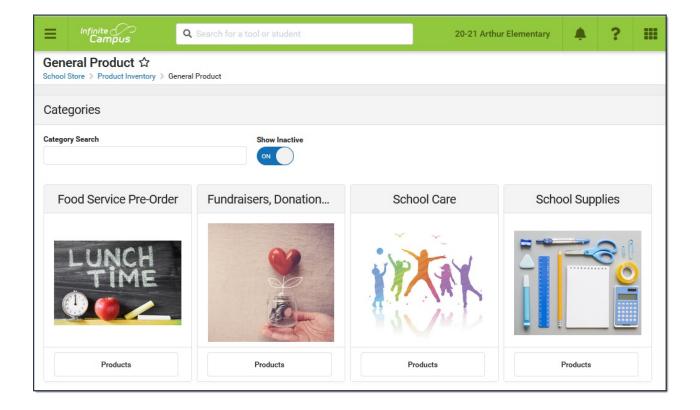

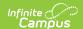

### Part 1 - Product

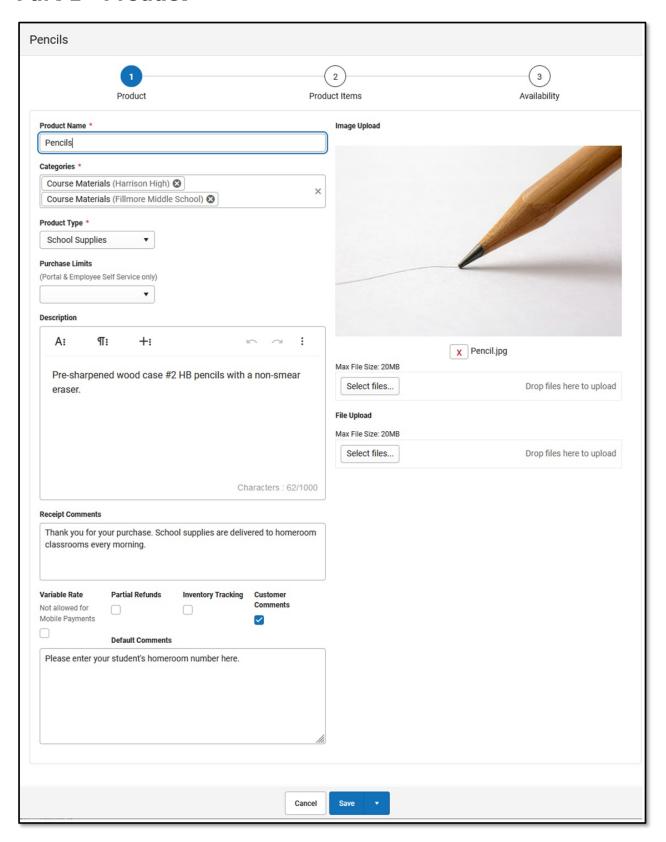

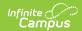

| Field              | Description                                                                                                    |
|--------------------|----------------------------------------------------------------------------------------------------|
| Product<br>Name    | The name that displays in the School Store, Public Store, Employee Self Service, and/or Campus Mobile Payments.                                                                                                    |
| Categories         | The Categories under which you want the Product to appear. You can select multiple Categories.  When you select a Category in School Store, Public Store, Employee Self Service, and/or Campus Mobile Payments, the assigned Products display.  The Products and Items associated with the Category are available for selection when setting up the Event Layout in School Store > Administration > Events.  The Product Category is a required field on the Orders Report. If you remove a school from a Category, you will not be able to use the Orders Report for purchases made for that combination of Category and School. |
| Product<br>Type    | The Product Type to which you want to assign the Product. When this product is purchased, funds are deposited into the bank associated with the Product Type's Fund Account.                                                                                                    |
| Purchase<br>Limits | Purchase Limits restrict the number of products or product items that can be bought for an individual recipient.  • If you choose <b>Product</b> , the purchase limit is set in Part 3 - Availability.  • If you choose <b>Product Item</b> , the purchase limit is set in Part 2 - Product Items.                                                                                                    |
|                    | If you choose not to use this feature, Campus automatically limits the number of products that may be purchased to 10 products per recipient.  Purchase Limits can only be used in Parent Portal, Student Portal, and Employee Self Service.                                                                                                    |
| Description        | Detailed information about the product. This Description appears below the picture of the product.                                                                                                    |

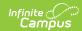

| Field                 | Description                                                                                                    |                                                                                                    |                                                                                                    |                                                                     |
|-----------------------|----------------------------------------------------------------------------------------------------|----------------------------------------------------------------------------------------------------|----------------------------------------------------------------------------------------------------|---------------------------------------------------------------------|
| Receipt<br>Comments   |                                                                                                    | comments or special instruct<br>then the product is purchase                                                                                      |                                                                                                    |                                                                     |
|                       | Thank You For Y                                                                                                    | our Payment                                                                                                    |                                                                                                    | D Plainview Schools<br>reet, Metro City, MN<br>5 Fax: (763)633-8888 |
|                       | Date: 07/17/2020<br>Service Fee: \$0.25<br>Thank you for your payment!                                                                                                    | Reference: 195867168<br>Total: \$5.25                                                                                                    | Payment Method: vi                                                                                                 | isa *0026                                                           |
|                       | Store Item Pencils - Box                                                                                                    | Name<br>Smith, Derrick                                                                                                    | Quantity<br>1                                                                                                    | Amount<br>\$2.50                                                    |
|                       |                                                                                                    | es are delivered to homeroom classrooms every morning.                                                                                            | ·                                                                                                    |                                                                     |
|                       | Pencils - Box  Thank you for your purchase. School supplie                                                                                                    | Trdan, Kaitlin es are delivered to homeroom classrooms every morning.                                                                             | 1                                                                                                    | \$2.50                                                              |
| Variable<br>Rate      | this checkbox is mar<br>they check out. This<br>The Variable Rate                                                                                                    | f you do not want to set a specific ked, the customer can enter option is useful for things like checkbox cannot be marked ampus Mobile Payments. | r any amount they<br>ke donations.                                                                                 | want when                                                           |
| Partial<br>Refund     | Mark this checkbox in                                                                                                    | f you want to allow partial re                                                                                                    | efunds for this item                                                                                               | ı.                                                                  |
| Inventory<br>Tracking | have available after an additional column Attributes screen and number in this column the users try to add to Do NOT mark this op  • you are allowing • you do not want When this checkbox report. | n called <b>Inventory on Hand</b><br>d allows you to manage the<br>nn is zero, Campus displays<br>the item to their cart.                         | I displays on the Stitems in your store the message <i>Out of</i> duct, or as that can be sold cluded in the Inven | ep 2<br>. If the<br>of Stock when                                   |
|                       | School Store and this                                                                                                    | s checkbox is marked, Camp<br>return the item to Inventory                                                                                        | ous allows you to ch                                                                                               |                                                                     |

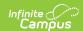

| Field                | Description                                                                                                    |  |
|----------------------|----------------------------------------------------------------------------------------------------|--|
| Customer<br>Comments | When this checkbox is marked, customers can add information to their purchase before they check out. Comments appear on the Pick List report.  You may enter text in the customer comment field to automatically display a message.                                                        |  |
|                      | Customer Comments are not available in the Campus Mobile Payments app.                                                                                                    |  |
| Description          | Detailed information about the product. This Description appears below the picture of the product.                                                                                                    |  |
| Image<br>Upload      | This option allows you to add a picture of the product.  The image must use one of the following extensions: .jpg, .jpeg, .png, or .gif.  As a best practice, the file should not exceed 3MB. The image that displays in the store is a square, so a 1:1 aspect ratio is also recommended. |  |
|                      | The uploaded images do not display in the Campus Mobile Payments app.                                                                                                    |  |
| File Upload          | This option allows you to add a PDF file to the product. For example, pencils are going to be sold at a fundraiser, so a flyer about the fundraiser can be uploaded to the Pencils product.  A link to the PDF file displays between the image and the description.  Pencils               |  |
|                      | Fundraiser Flyer.pdf  Pre-sharpened Wood Cased #2 HB Pencils with a non-smear eraser Leave your student's homeroom name in the comment field. Orders are delivered to homerooms on Friday mornings.  Options *  Select Option                                                              |  |
|                      | The uploaded files do not display in the Campus Mobile Payments app.                                                                                                    |  |

## **Part 2 - Product Items**

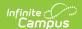

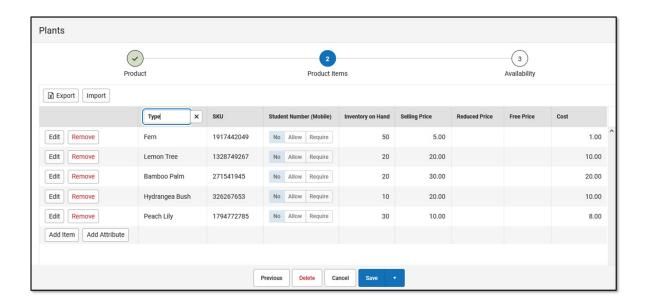

You can drag and drop rows to easily reorder lines in the table. To add multiple attributes (lines and rows) to the table, you must first click the **Add Attribute** button.

| Field  | Description                                                                           |
|--------|---------------------------------------------------------------------------------------|
| Export | The Export button allows you to download an Excel version of the Product Items table. |

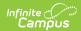

| Field            | Description                                                                                                    |
|------------------|----------------------------------------------------------------------------------------------------|
| Field Import     | The Import button allows you to upload an Excel or CSV file to populate the Product Items table.  To begin, use the Export button to download a template of the Product Items table.  • You can have up to three custom attribute columns for tracking additional product information.  • At least one custom attribute column is required to add more than one product item.  • If your import file includes more than three custom attribute columns, only the first three columns are used and additional columns are ignored.  • Depending on the options selected in Part 1 - Product, not all fields may display when exporting.  • Do NOT change any of the following default column headers. Changing the name of a default column makes it a custom attribute column.  • SKU  • Student Number (Mobile)  • Inventory on Hand  • Selling Price  • Reduced Price  • Free Price  • Cost  • Purchase Limit  • When you import the file, the Student Number (Mobile) column automatically populates with No if there isn't a value in the file.  • When you import the file, the Selling Price column automatically populates with 0.00 and Inventory on Hand populates with 0 if there aren't values in the columns. The other fields will be filled with a blank if there are no values for them.  • If you are using an Excel document and one of your attributes represents |
| Add them         | time, you must use quotes around the time. For example, if the time is 5:30pm it must be "5:30pm" or '5:30pm' in the excel document.                                                                                                    |
| Add Item         | The Add Item button allows you to add another row to the table if you are using custom attributes.                                                                                                    |
| Add<br>Attribute | The Add Attribute button allows you to add custom attributes to the table. You can add up to three custom attribute columns for tracking additional product information.                                                                                                    |

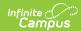

#### **Field Description** Student This column displays if Mobile Payments is marked within the Category under Number Display On. (Mobile) Category $\checkmark$ Name \* **Event Tickets** School \* Fillmore Middle School & Harrison High & Product Association \* General Product Activity Registration Portal Employee Self Service Public Store ✓ Mobile Payments The Student Number (Mobile) field is used to track information about purchases for students. For example, if selling prom tickets, you may want to enter the student number at the time of purchase to track the students who are attending. When a row is added in *Step 2 Product Items*, the Student Number (Mobile) column displays three options: • No - is the default option. When an item is purchased using the Campus Mobile Payments app, the Student Number will not display. • Allow - gives you the option to enter a student number during the purchase of an item; it is not required. • Require - requires the student number to be entered during the purchase of an item. The Student Number (Mobile) column appears in the Campus Mobile Payments app only. **SKU** You can enter your own SKU or one from a vendor. If you leave this field blank, Campus assigns a unique, system generated number. Infinite Campus recommends using unique SKUs for each product. **Inventory** This column only displays if **Inventory Tracking** is selected in *Step 1 Product*. on Hand This is the total amount of inventory on hand. You can manually update this number at any time. If the number in this column is zero, Campus displays the message *Out of Stock* when the user tries to add the item to their cart.

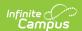

| Field             | Description                                                                                                    |
|-------------------|----------------------------------------------------------------------------------------------------|
| Selling<br>Price  | The price customers pay and see in the store. The price can be \$0.00.  Items that cost \$0 cannot be purchased through the Public Store.                                                                                                   |
| Reduced<br>Price  | The price students with reduced eligibility status pay and see in Campus Parent/Student <i>only</i> . The price can be \$0.00.                                                                                                    |
| Free<br>Price     | The price students with a free eligibility status pay and see in Campus Parent/Student <i>only</i> . The price can be \$0.00.                                                                                                    |
| Cost              | The price the district paid to purchase the product from the vendor. This field is optional.                                                                                                    |
| Purchase<br>Limit | This column only displays if you chose Purchase Item in the <b>Product Limits</b> dropdown list (Part 1 of the Product Progress Tracker). Enter the maximum number of this particular item the user is allowed to purchase for a recipient. |

### Part 3 - Availability

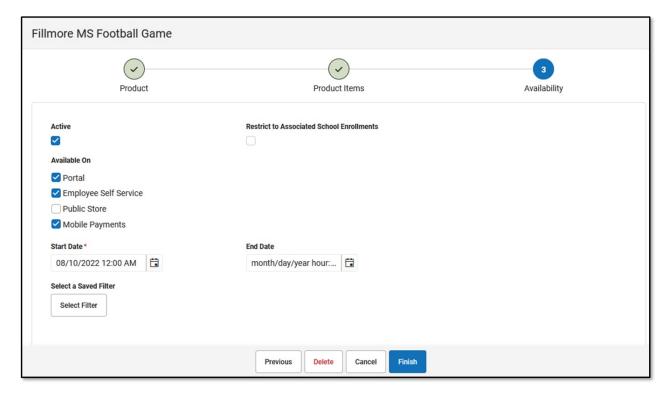

| Field  | Description                                                                                                    |
|--------|----------------------------------------------------------------------------------------------------|
| Active | When this checkbox is marked, the product is available on the Start Date in the store(s) marked in the Available On section. |

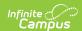

| Field                                     | Description                                                                                                    |
|-------------------------------------------|----------------------------------------------------------------------------------------------------|
| Restrict to Associated School Enrollments | When this checkbox is marked, the Recipient dropdown list in the School Store will only display students who have an enrollment in the active school year at the school to which the product is attached. This includes primary, secondary, and enrollments with a future end date.  Example  If you have a Product attached to the High School only and this checkbox is marked, parents will only be able to select their student(s) with primary and secondary High School enrollments in the active school year as well as enrollments with a future end date. Please note that if the same Product is associated with multiple schools; e.g., a middle school and a high school, parents can select both middle and high school students in both stores.  This option is only available when the product is only available on the Portal. If the Employee Self Service, Public Store, or Mobile  Payments checkboxes are also selected, this field is disabled. |
| Available<br>On                           | <ul> <li>Portal</li> <li>Employee Self Service</li> <li>Public Store</li> <li>Mobile Payments</li> </ul>                                                                                                    |
| Start Date                                | The first day and time on which the product may be purchased. This field is required.  Campus verifies the Product Type and Category are active on the same day or prior.                                                                                                    |
| End Date                                  | The last day and time on which the product may be purchased. After this date and time, the product is inactive and is not available in the store.                                                                                                    |
| Purchase<br>Limit                         | This field only displays if you chose Product in the <b>Product Limits</b> dropdown list (Part 1 of the Product Progress Tracker). Enter the maximum number the user is allowed to purchase for a recipient from that product group. For example, if the Product Limit is set to 3 for School Supplies, this means you can purchase <i>any</i> 3 items from the School Supplies product group.  Purchase Limits can only be used in Parent Portal, Student Portal, and Employee Self Service.                                                                                                    |

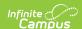

#### **Field Description** Select a This option allows you to select an Ad Hoc filter to limit purchasing to the people included in the filter. Only people who are included in the Ad Hoc filter **Saved Filter** and have an active enrollment in the active calendar year can be selected as a Recipient. • You can only select one Ad Hoc filter. • The Ad Hoc filter must include the personID. **Pencils** Select a Saved Filter Arthur Welcome Back Students Harrison Welcome Back Students Product State Reporting Kids FRAM Eligibility Import Active Last Name Lottery $\checkmark$ Staff Start Date\* 05/01/2020 Behavior Event Ten Date w/Date Range Purchase Limit CRDC Student Data Groups Select a Saved Filter Letter Filters Select Filter Attendance Scheduling Filters Scheduling Close See the Ad Hoc Filter Examples for more information. **Select a Saved Filter** is only available when Portal is selected from the Available On section. If the *Employee Self Service, Public Store,* or *Mobile* Payments checkboxes are also selected, Ad Hoc filters cannot be applied.

#### **Previous Versions**

General Product [.2211 - .2247]